## macOS-Tipp: Versteckte Dateien per Tastenkürzel im Finder anzeigen

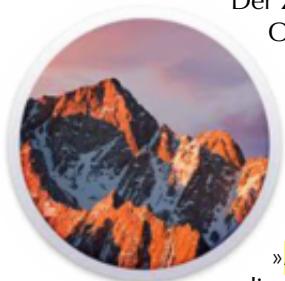

Der Zugriff auf den Nutzer-eigenen Library-Ordner, den spezielle Papierkorb einer externen Festplatte oder die Datei zur Kontrolle der SSH-Schlüssel - es gibt viele Gründe, warum man als Nutzer von macOS auch versteckte Dateien im Finder sehen möchte. War früher die Eingabe des Terminal-Befehls »AppleShowAllFiles« notwendig, um

dies zu bewerkstelligen, reicht seit dem aktuellen Betriebssystem macOS Sierra ein einfaches Tastenkürzel.

- Stellen Sie sicher, dass gerade der Finder und kein Programm im Vordergrund läuft.
- Drücken Sie gleichzeitig ⌘ (Befehlstaste),  $\hat{\Omega}$  (Shift / Umschalttaste) und . (Punkttaste).

Es erscheint eine Vielzahl versteckter Dateien in den verschiedenen Ordnern, welche teilweise vom System, teilweise von Programmen angelegt wurden. In der Regel beginnt ihre Bezeichnung mit einem Punkt oder einer Tilde. Sie sind standardmäßig deswegen versteckt, weil sie sich selbst verwalten. Normale Nutzer sollen von ihnen nicht abgelenkt oder verunsichert werden; Anwender mit tieferen Kenntnissen benötigen die versteckten Objekte dagegen immer wieder. Aus diesem Grund gibt es auch keinen Menübefehl zur Enttarnung dieser Dateien, sondern nur das genannte Tastenkürzel. Es sei auch nochmal explizit die Warnung ausgesprochen, Ordner mit seltsam klingenden Namen nicht einfach zu löschen; das kann schwerwiegende Auswirkungen auf die Stabilität des Systems haben.

#### **Library-Ordner im »Gehe zu«-Menü**

Wer nur auf den Nutzer-Library-Ordner zugreifen möchte, hat noch eine andere Alternative: Im Finder-Menüpunkt »Gehe zu« drückt man die  $\Sigma$  (alt)-Taste und der Library-Ordner erscheint als zusätzlicher Menü-Eintrag.

#### **Tastenkürzel zum Umschalten der Sichtbarkeit**

Das oben dargestellte Tastenkürzel funktioniert übrigens auch im »Öffnen«-Menü von Programmen, dies sogar schon in älteren Betriebssystemen von macOS, bzw. OS X. Erst 2016 entschied sich Apple, es auch direkt im Finder nutzbar zu machen. Die Tastenkombination ist eine Abkürzung für den Terminalbefehl »defaults write com.apple.finder AppleShowAll-Files -bool TRUE«, welche die versteckten Dateien anzeigt, und ebenso für den Befehl »defaults write com.apple.finder AppleShowAllFiles -bool FALSE«, der sie wieder ausblendet.

### Spotlight-Tipp: Wie man Kriterien in Suchabfragen verknüpfen kann

Wenn man Suchabfragen (z.B. für einen Intelligenten Ordner im Finder oder in einem Programm) bearbeitet, verwandelt das Drücken der Optionstaste  $(\mathbf{\nabla})$  die + Symbole in ... , und klickt man darauf, erzeugt das eine verknüpfte Gruppe von Kriterien.

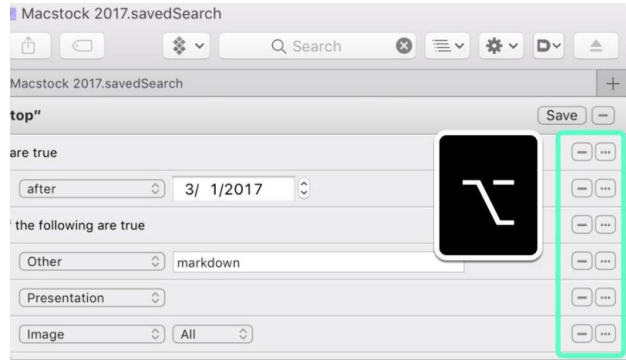

Diese neue Gruppe kann eingestellt werden auf *Einige*, *Alle*, oder *Keine* (also die Boole'schen Operatoren *OR*, *AND* und *NOT*). Wenn dies in eine weitere Boolesche Gruppe eingeordnet ist, kann man ganz schön komplexe Suchabfragen zusammenbauen.

Sagen wir z.B., man ordnet eine *ANY-*Gruppe innerhalb einer *ALL-*Gruppe ein. In der verbundenen *ANY-*Gruppe muss nur ein Kriterium zutreffen, dann wird auch die A*LL-*Gruppe als erfüllt gelten. So könnte man drei verbundene *ANY-*Gruppen in eine *ALL-Abfrage integrieren*, und nur, wenn in jeder der drei verbundenen Gruppen ein Kriterium erfüllt ist, ist auch die *ALL-*Bedingung erfüllt.

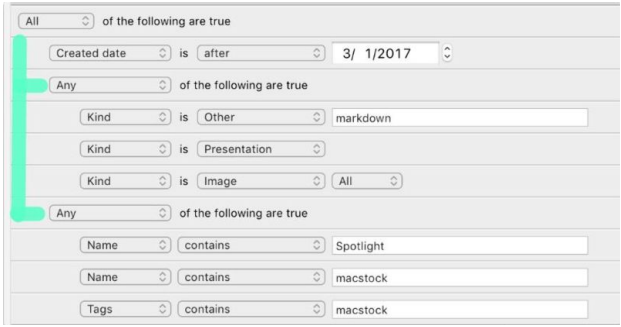

Um es zusammenzufassen: **Der große Tipp hier ist, die Optionstaste zu drücken, um verknüpfte Boole'sche Gruppen im Suchabfragen-Editor anzulegen**.

Randbemerkung: Man kann Kriterien zwischen Gruppen per Drag & Drop hin- und herbewegen, und den obersten Container einer Gruppe zu löschen, bewegt den übrigen Inhalt der Gruppe nach oben, statt ihn ebenfalls zu löschen. Das kann ein Vorteil oder ein Nachteil sein, je nachdem, was man beabsichtigt.

# Der iPhone- oder iPad-Bildschirm reagiert nicht — Was tun?

von Stephen Smith, CultofMac. Übersetzung KJM

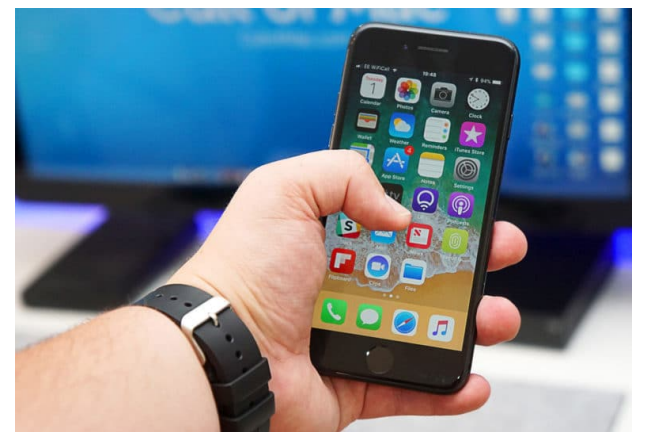

Verhält sich Ihr iPhone-Bildschirm komisch? Dieser Artikel zeigt, wie man das behebt.

Wenn Sie Probleme mit Ihrem iPhone- oder iPad-Bildschirm haben, geraten Sie nicht in Panik: Man kann viele schnelle und einfache Tricks ausprobieren, bevor man die nächstgelegene Genius Bar aufsucht.

#### **Den Bildschirm säubern**

Wir wollen ehrlich sein: Unsere iPhones sind immer an unserer Seite. Das bedeutet, schmieriger Schmutz sammelt sich auf dem Bildschirm an und kann letztlich die Leistung des Gerätes beeinträchtigen.

Schauen Sie sich den Bildschirm genauer an. Sieht er ölig aus? Ist irgendetwas darauf, das den Bildschirm hindern könnte, richtig zu funktionieren? Wenn das der Fall ist, reinigen Sie ihn mit einem sanften Bildschirmreiniger oder einem weichem Tuch. Wenn er sehr dreckig ist, kann es nötig sein, das Tuch mit etwas Wasser anzufeuchten. Machen Sie aber den Bildschirm nicht wirklich nass, es sei denn, Sie hätten ein iPhone 7 or 7 Plus (die sind wasserdicht).

#### **Apps löschen und neu installieren**

Wenn Ihr Bildschirm in einer bestimmten App nicht reagiert, aber wieder funktioniert, sobald Sie die App verlassen, liegt das Problem eher an der App als tatsächlich am Bildschirm. Prüfen Sie zunächst, ob es Updates für die App gibt. Es könnte sein, dass Sie einen Bug erleben, den die Entwickler in der Zwischenzeit bereits behoben haben. Ist kein Update verfügbar, löschen Sie die App einfach und installieren Sie sie neu aus dem App Store.

#### **Harter Neustart**

Manchmal ist ein harter Neustart alles, was das iPhone braucht, um einen nicht reagierenden Bildschirm zu beheben. Wenn der Bildschirm komplett eingefroren ist, empfehle ich, einen harten Neustart vorzunehmen, was so ähnlich ist, wie einen Computer durch Ziehen des Netzsteckers auszuschalten. Benutzen Sie ein iPhone 6s oder älter, halten Sie gleichzeitig den Home-Button und den Einschaltknopf gedrückt, bis das Apple Logo auf dem Bildschirm erscheint. Haben Sie ein iPhone 7 (ohne physischen Home-Button), drücken Sie gleichzeitig den Lautstärke- und den Ruhezustand-/Aufwach-Knopf, bis das iPhone neu startet.

#### **Machen Sie Platz auf dem Gerät**

Wie ein Mac oder PC kann auch ein iPhone oder iPad langsam werden, wenn nur noch wenig Speicherplatz zur Verfügung steht. Es entsteht eine Reihe von Problemen, und auch der Bildschirm scheint sich festzufressen. Schauen Sie in **Einstellungen > Allgemein > Speicher- & iCloud-Nutzung** nach und prüfen Sie, wieviel Platz Sie noch haben. Sind weniger als ein paar hundert MB verfügbar, kann das die eigentliche Ursache des nicht reagierenden Bildschirms sein.

Platz machen kann man auf verschiedene Art und Weise: Apps löschen, Fotos woanders sichern, den Cache für Apps wie Facebook oder Instagram überprüfen usw.. Glücklicherweise [wird iOS 11 neue Features](https://www.cultofmac.com/491070/free-up-storage-ios-11/) [bringen](https://www.cultofmac.com/491070/free-up-storage-ios-11/), die Platz auf den Geräten frei machen.

#### **Reagiert das iPhone immer noch nicht? Führen Sie eine komplette Wiederherstellung durch.**

Wenn keiner dieser Schritte geholfen hat (und Ihr iPhone nicht durch einen Sturz beschädigt ist), können Sie zu guter Letzt eine komplette Wiederherstellung durchführen. Legen Sie zunächst in iCloud oder iTunes ein [Backup Ihres iOS-Gerätes](https://www.cultofmac.com/445404/back-up-data-hand-off-ios-device/) an. Löschen Sie dann das Phone und stellen Sie es aus dem gerade angefertigten Backup wieder her.

Diese Tipps lösen hoffentlich alle Probleme mit nicht reagierenden Bildschirmen, die Ihnen begegnen.

*Anmerkung KJM: Gestern reagierte der Bildschirm meines iPhone 6+ nicht mehr: Er blieb schwarz, und auch wiederholtes Drücken des Home-Buttons weckte das Gerät nicht auf. Mir war das sonderbare Verhalten aufgefallen, als ein Telefonat auf meinem iPad ankam, während das iPhone – trotz eingeschalteten Tons – keinerlei Klingelzeichen von sich gab.* 

*Platz ist auf meinem iPhone reichlich vorhanden; Problemlösung war der harte Neustart. Notiz am Rande: Erstaunlicherweise muss man nach einem harten Neustart die SIM-Karte nicht wieder – wie nach einem normalen Neustart – per PIN freischalten; man bleibt mit dem Mobilfunknetz verbunden.*